## 校园支付平台操作说明

1、在电脑上打开浏览器(请使用 chrome 或火狐浏览器,不要使 用 IE 或 360 浏览器)输入校园支付平台地址:

<http://cwcpay.usst.edu.cn/SPPMain/Home/Index>

登录时,帐号为本人身份证号,密码为身份证号后 6 位。

往年报过名或使用过我校支付平台的考生,若修改过密码,则登 录帐号为本人身份证号,密码为本人设置的密码。

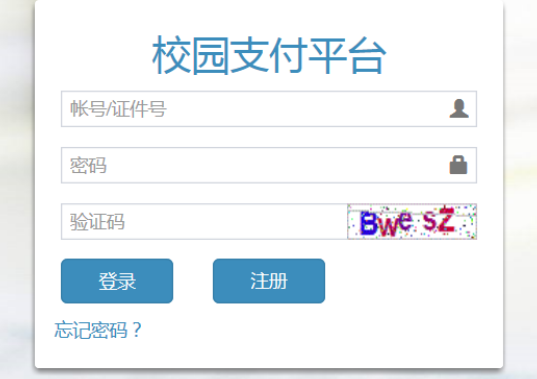

如忘记本人修改的密码,则可以通过系统重置密码功能,将密码 重置为身份证号后6位。点击"忘记密码?"进入密码找回界面后, 输入本人身份证号、姓名可将密码重置为身份证号后 6 位。

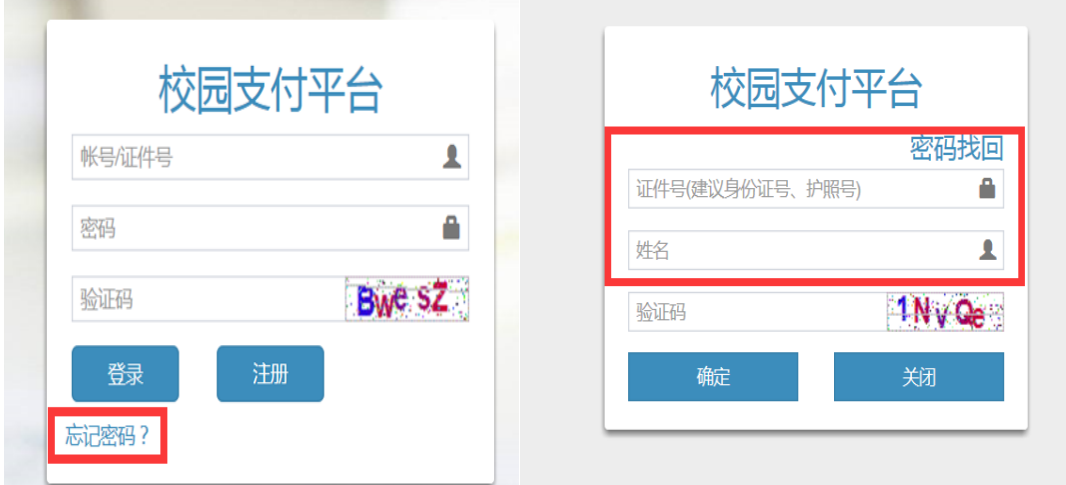

## 2、登录成功后,进入系统首页。

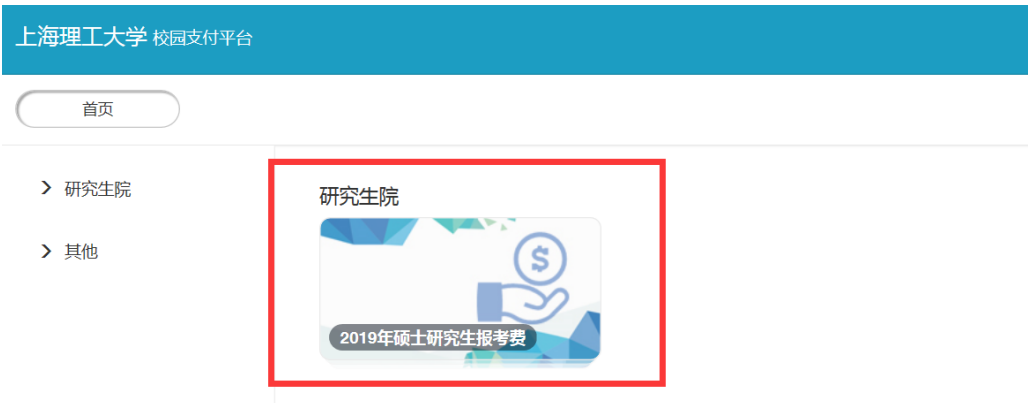

## 3、点击需要缴费的项目。

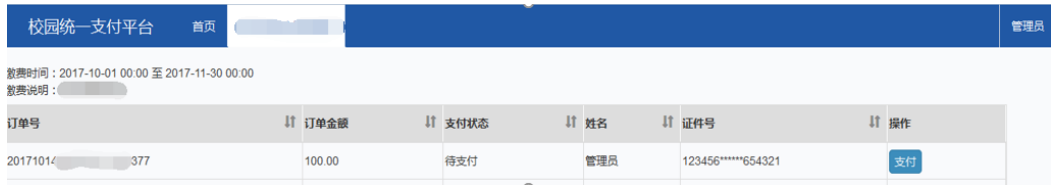

## 4、确认信息无误后,点击 "支付"按钮。弹出支付信息并确认。

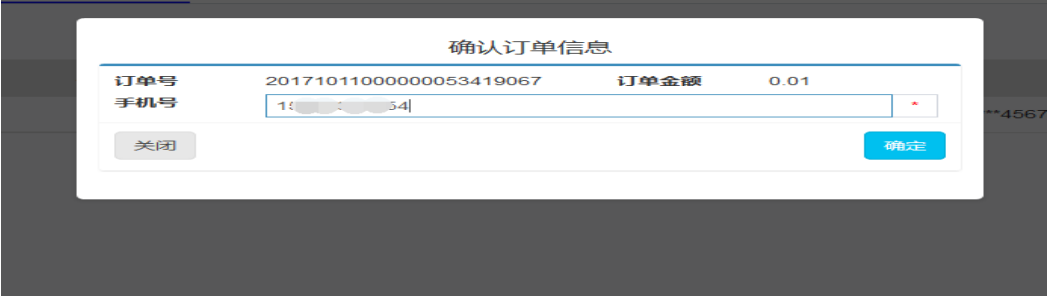

5、填写订单补充信息,带 \* 为必填内容,填写完成后点击"确 认"按钮。进入支付方式选择界面

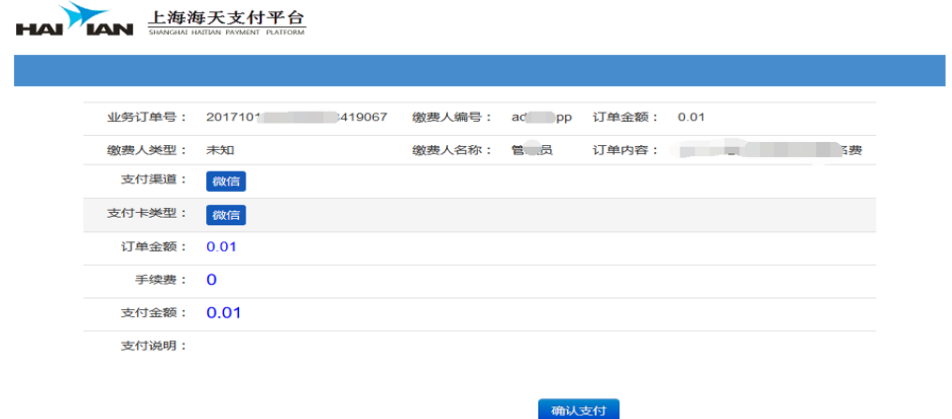

6、核对订单信息,点击"确认支付"按钮,弹出"微信"支付 二维码。

HAI IAN 出海海天支付平台 请使用微信扫描二维码支付 可亚染面 订单编号: 201 订单时间: 2017/10/24 14:14:38 付款金额: 0.01元

7、手机打开微信扫一扫,扫描后进行支付,支付完成后页面显 示支付结果。支付成功后点击"已完成付款",页面将刷新支付状态。

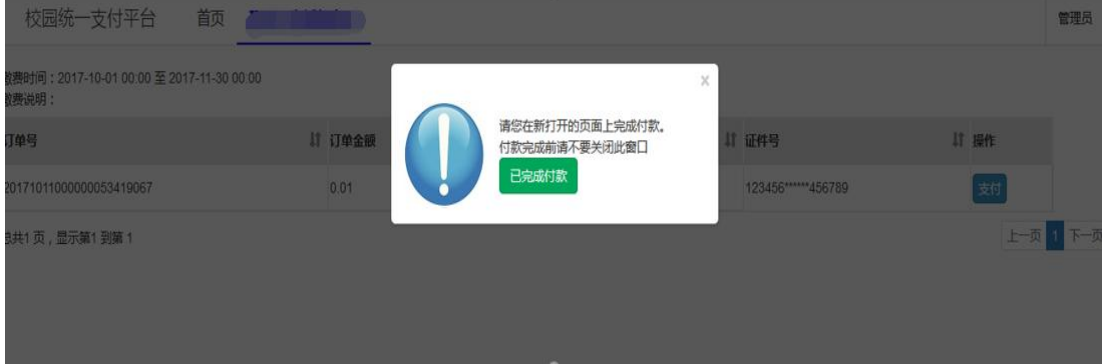

8、显示支付状态

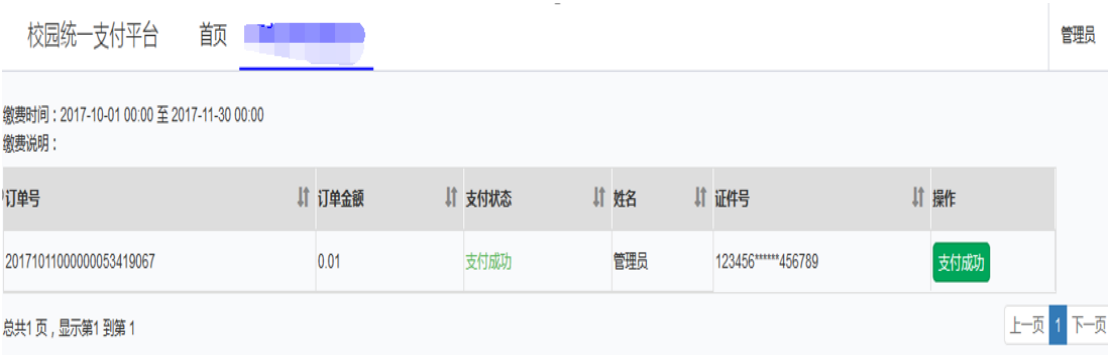

温馨提示:

支付未完成时,点击"继续支付"按钮,进行支付;

支付完成时,点击"支付完成"按钮,即可显示订单支付信息。

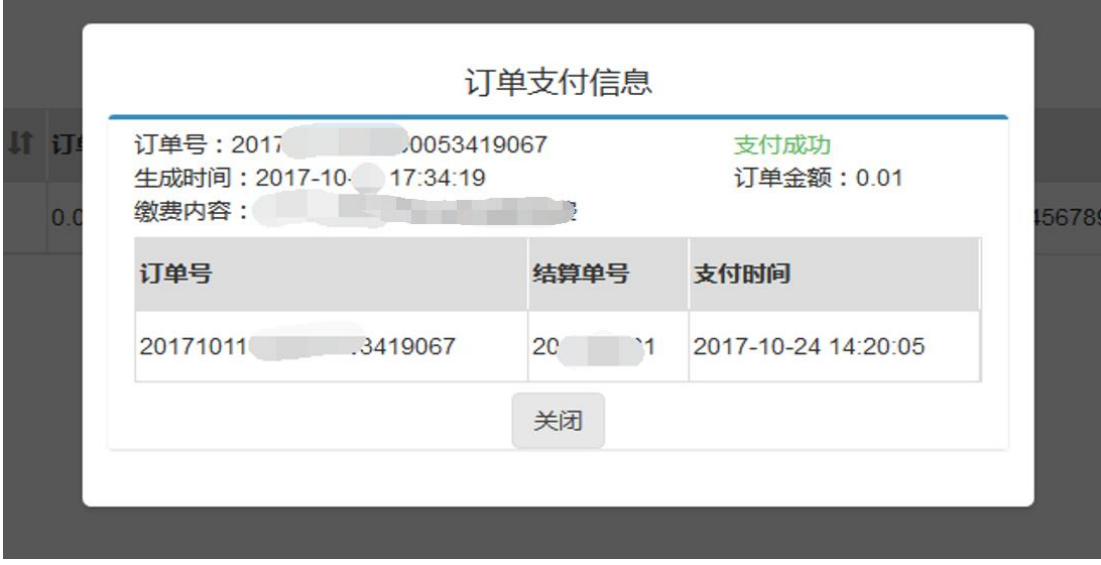